# 奔驰 A45 座椅校准失败维修案例

- 功能说明: 奔驰 AMG445 电动座椅校准失败维修方法
- 支持产品: 元征全系列综合诊断设备。
- 实测车型: 201 款奔驰 AMGA45

# 操作过程:

1. 一台 2015 款奔驰 A45, 客户反映主驾驶座椅调整幅度过小, 座椅前后可调整 的距离不足原本一半,需要对主驾驶座椅进行校准,用 X-431 PADIII 进入奔 驰诊断软件,点击【系统选择】

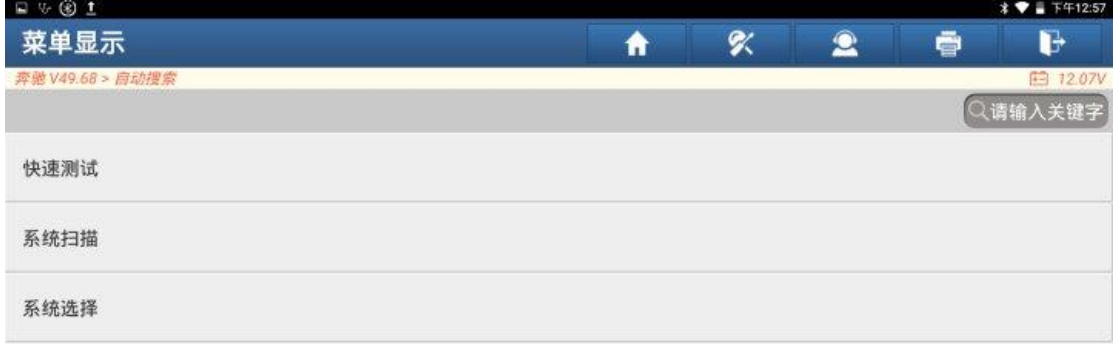

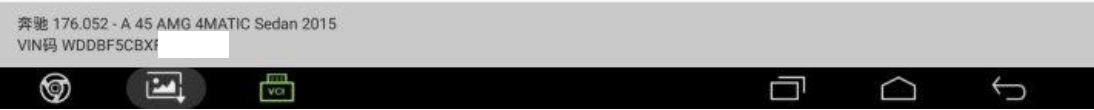

2. 选择【ESA\_DR-驾驶员侧电动座椅调节附记忆功能】;

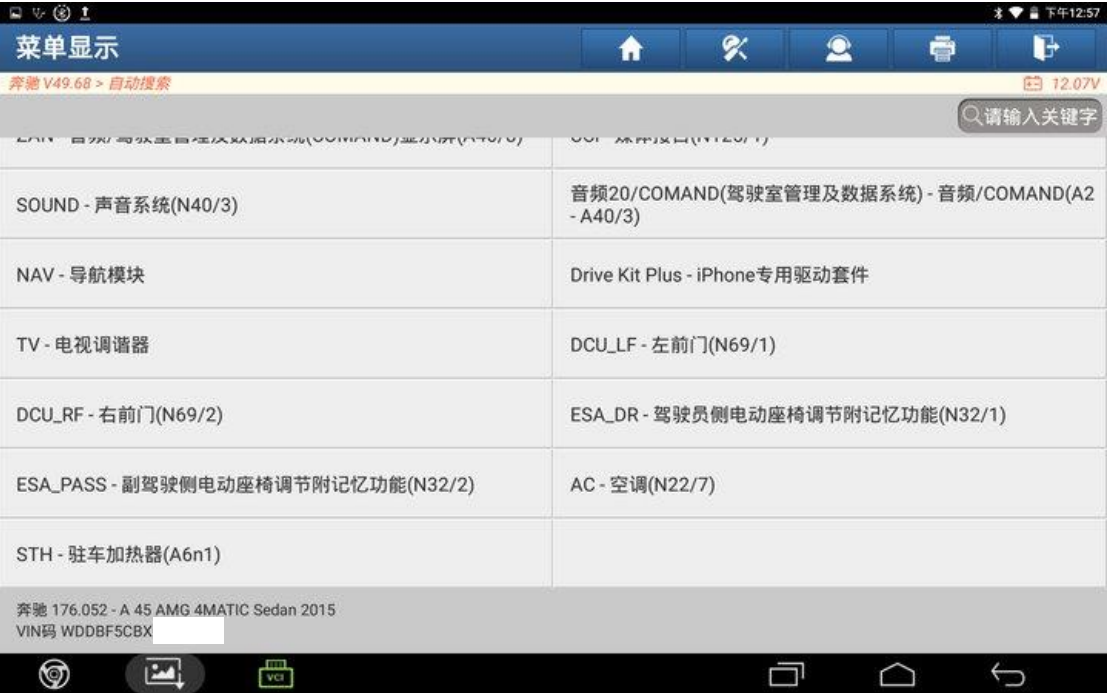

### 3. 点击【特殊功能】;

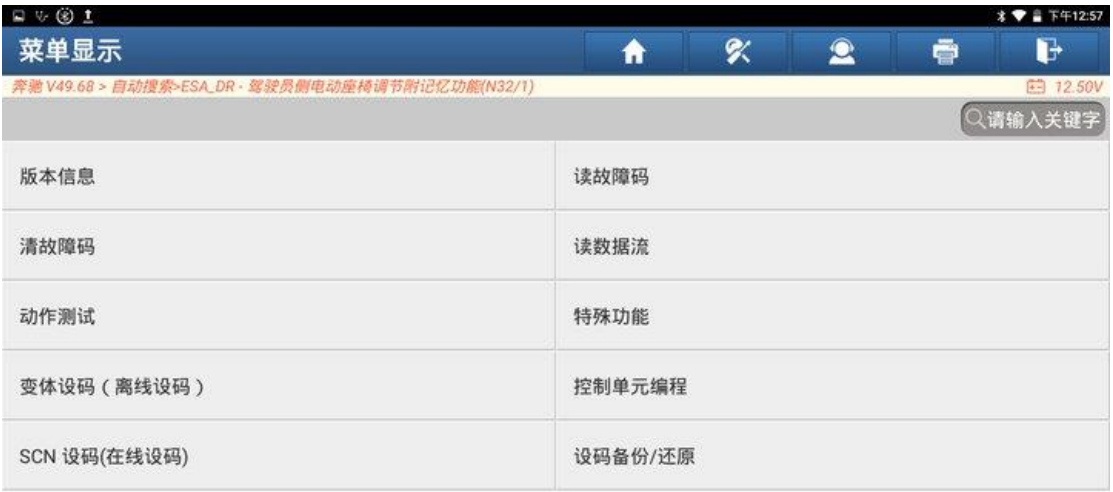

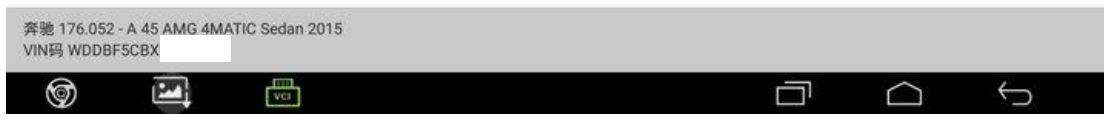

### 4. 点击【学习过程】;

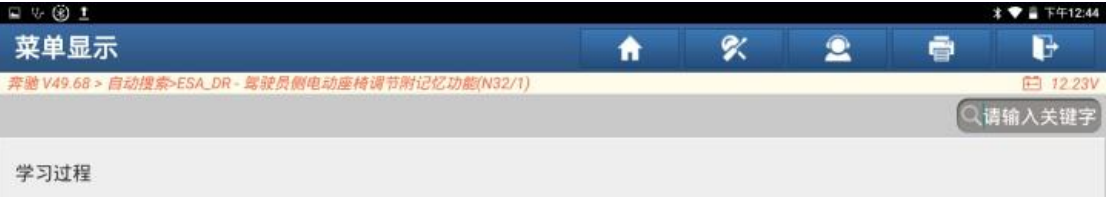

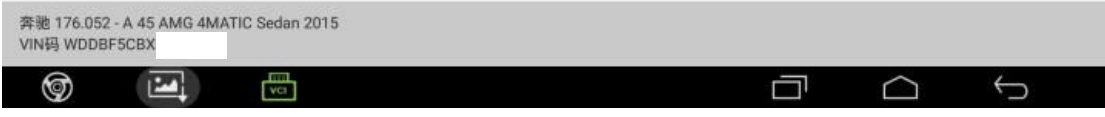

### 5. 点击【标准化】;

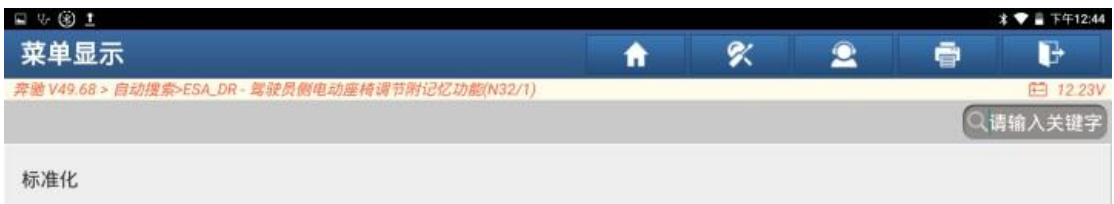

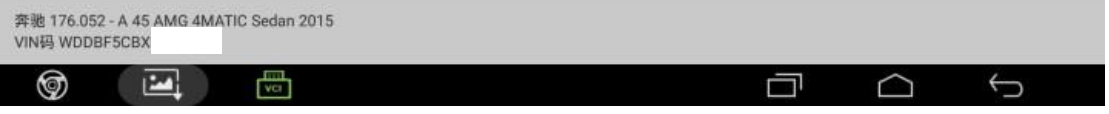

6. 点击"继续";

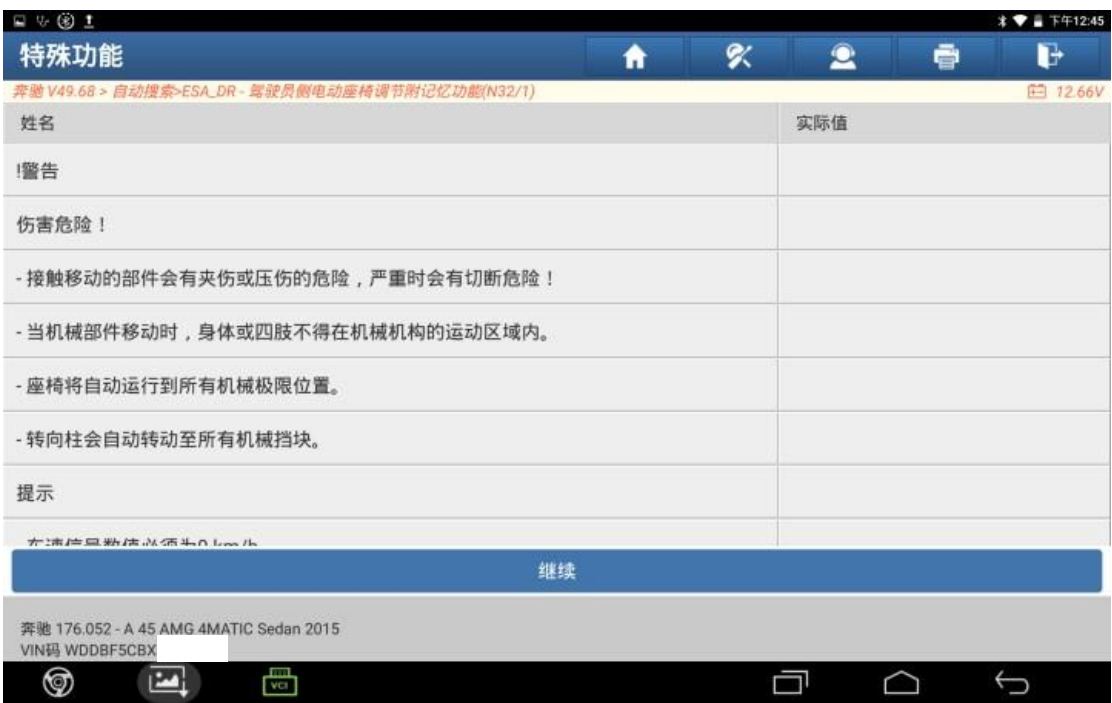

### 7. 标准化失败,显示【部件霍尔传感器损坏】

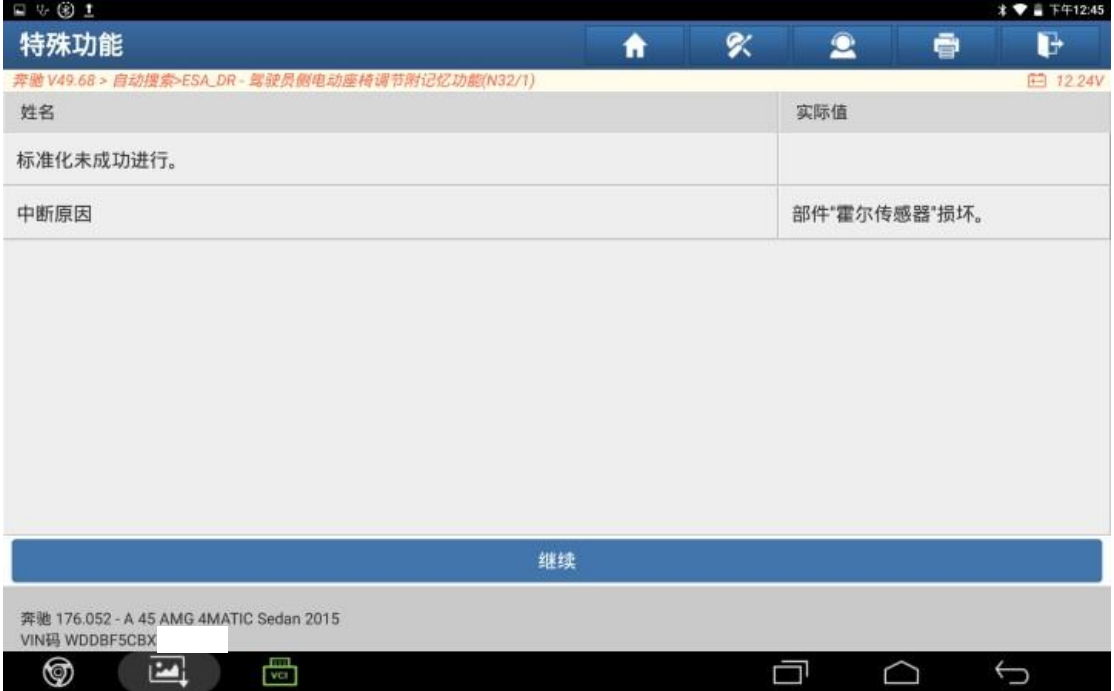

### 8. 返回系统界面,点击【读故障码】;

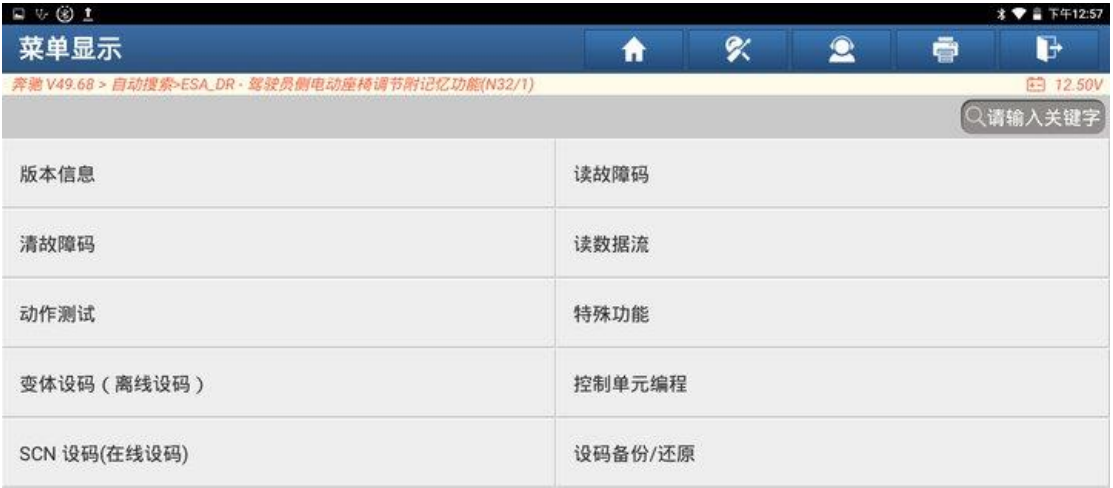

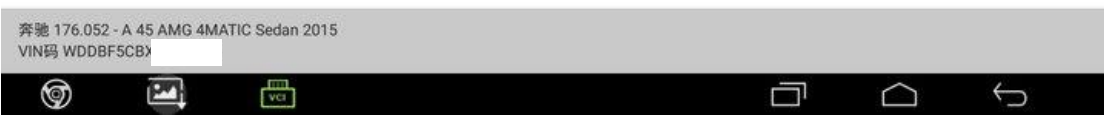

### 9. 读取到 4 个故障码,点击保存报告;

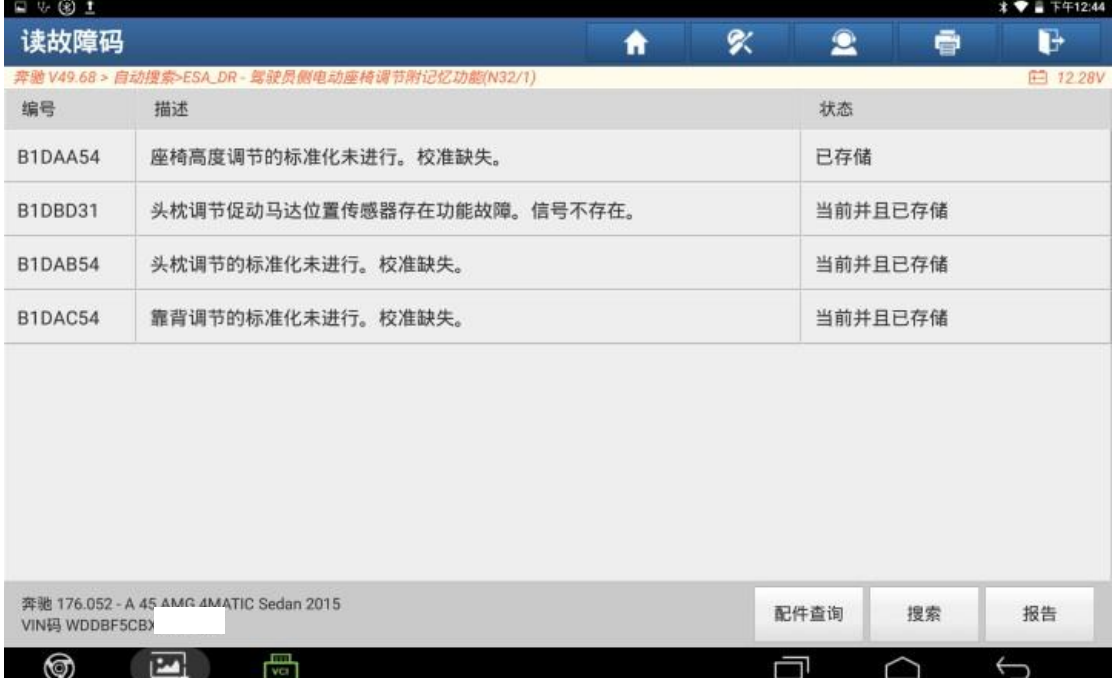

10.主驾驶座椅模块读取到 4 个故障码,其中有两个【B1DBD31 头枕调节促动马 达位置传感器存在功能故障,信号不存在】和【B1DAB54 头枕调节标准化未 进行,校准缺失】的故障码。

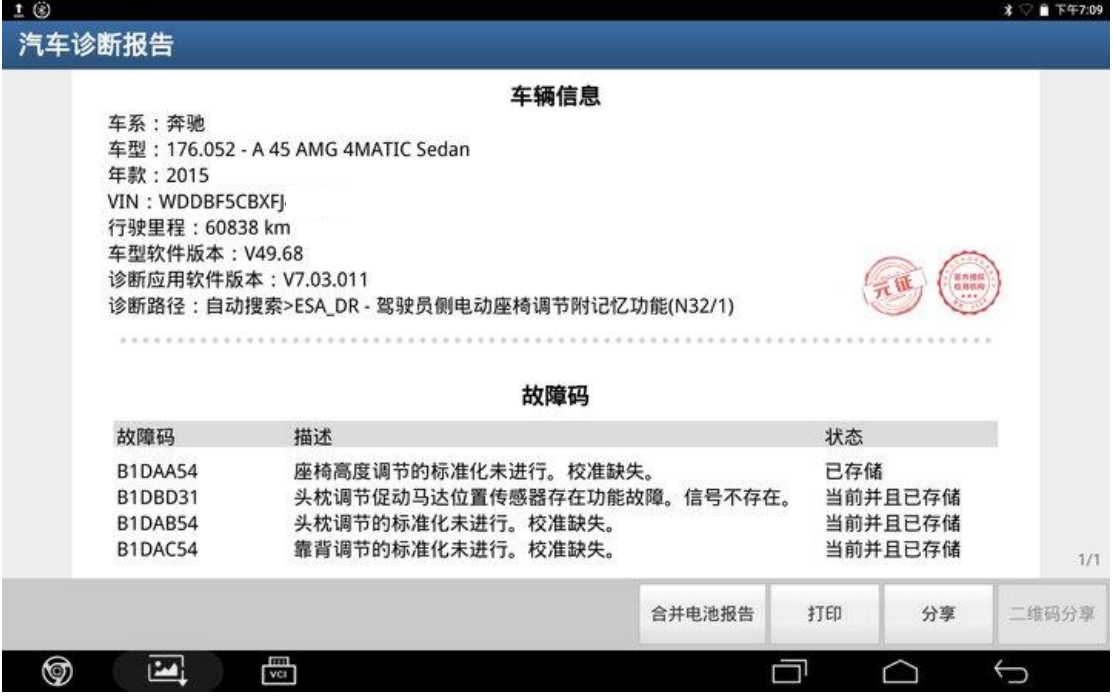

11.该车型配备的座椅为桶式座椅,头枕和座椅靠背为一体,不存在单独的头枕 调节功能,由此分析该故障码产生的原因应为座椅模块设码错误,故造成座 椅标准化失败,需对座椅模块重新设码。

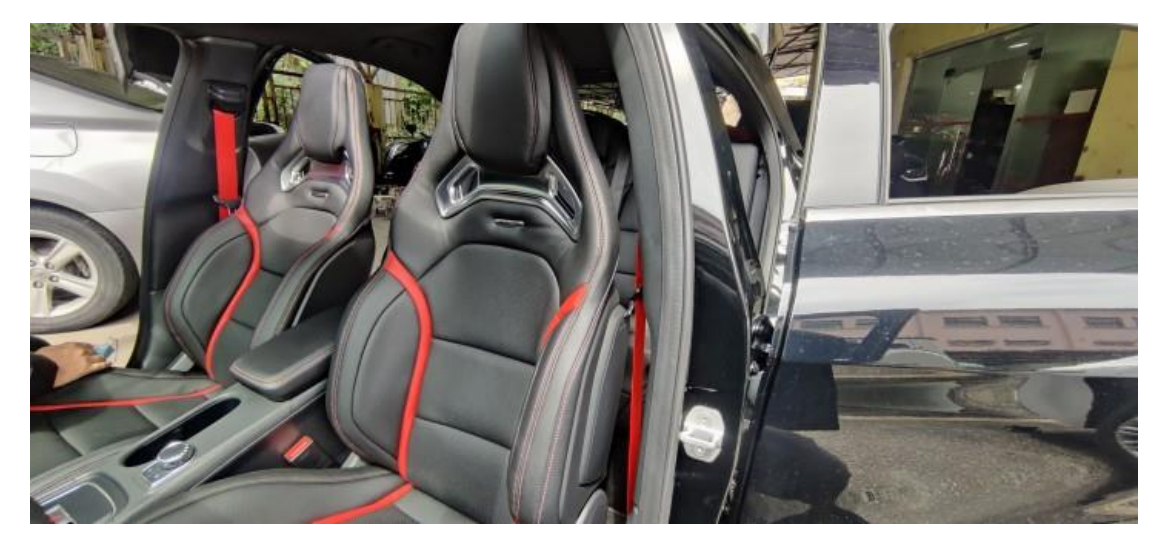

### 12. 将设备联网, 返回系统界面, 点击【SCN 设码(在线设码)】;

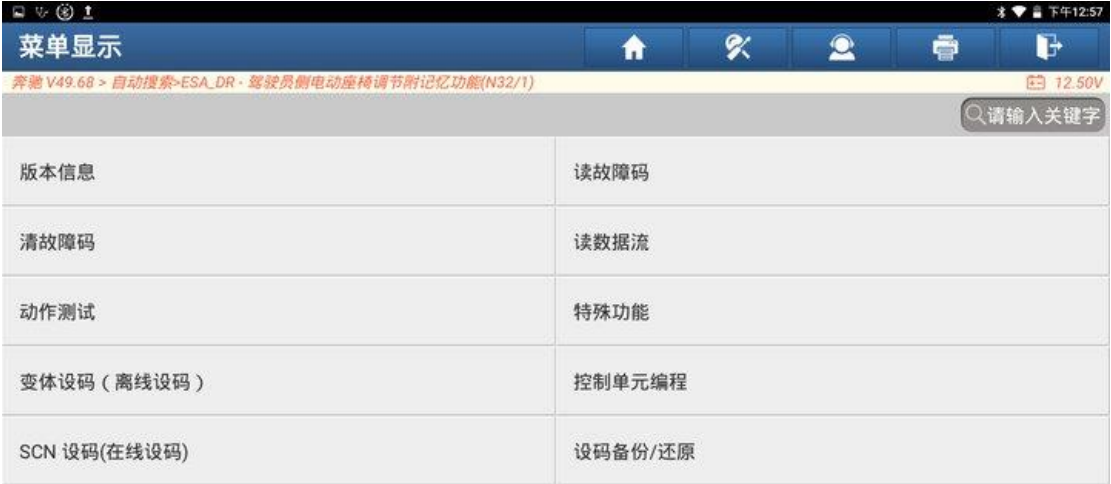

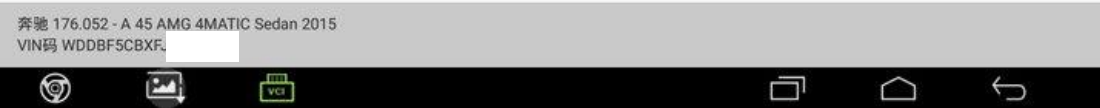

### 13.选择第一项【软件校准编号(SCN)编码(自动)】

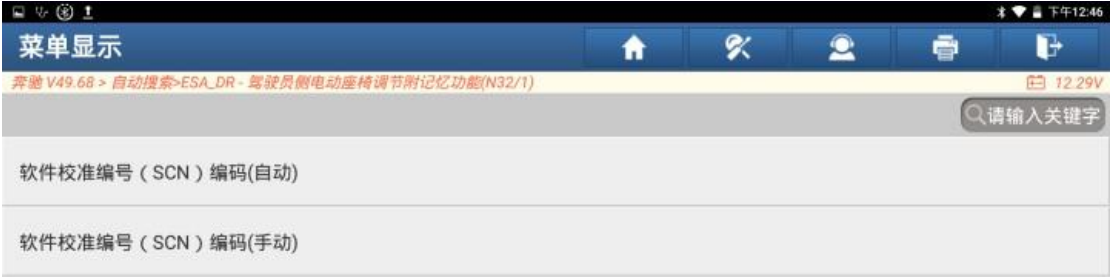

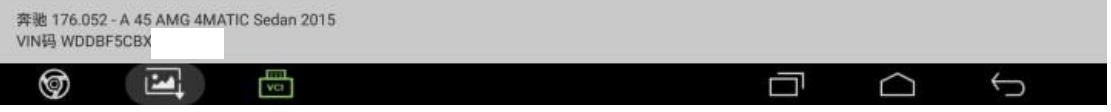

# 14.点击"确定";

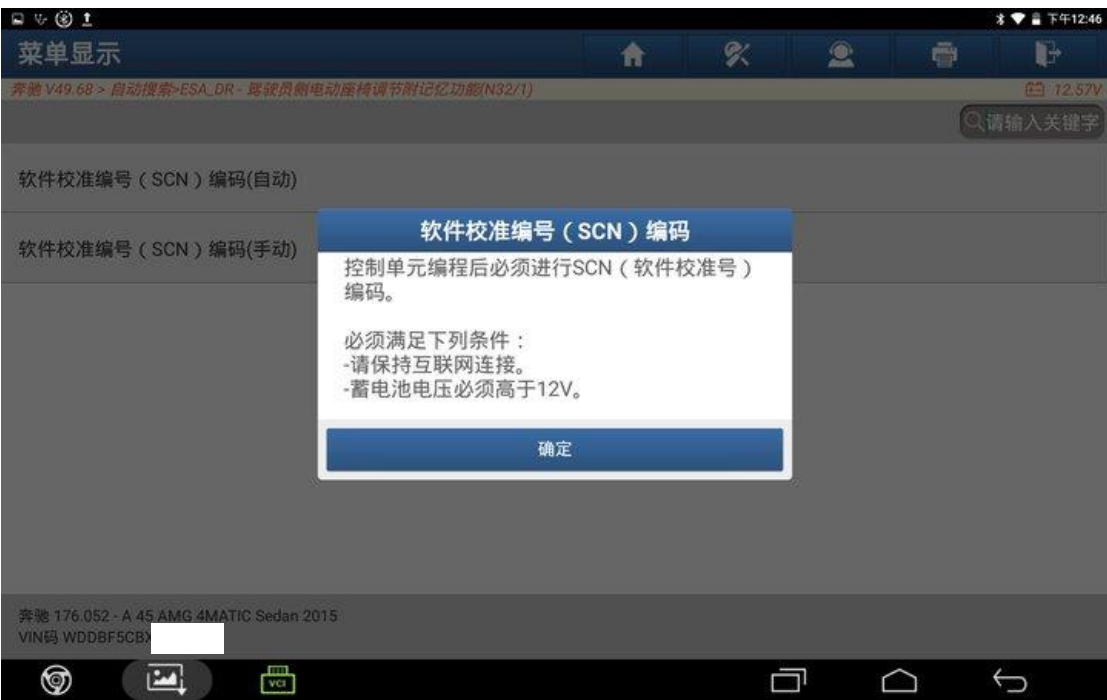

### 15.选择设码文件,点击"确定";

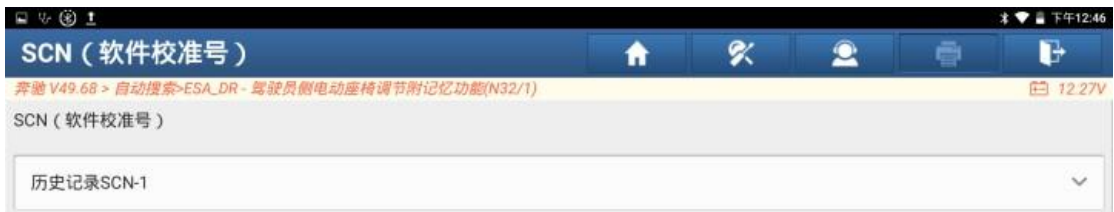

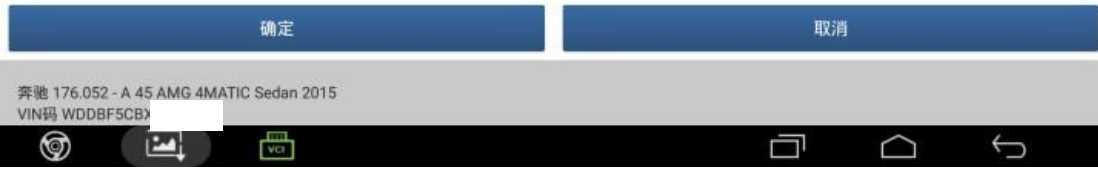

# 16.设码完成,点击"确定";

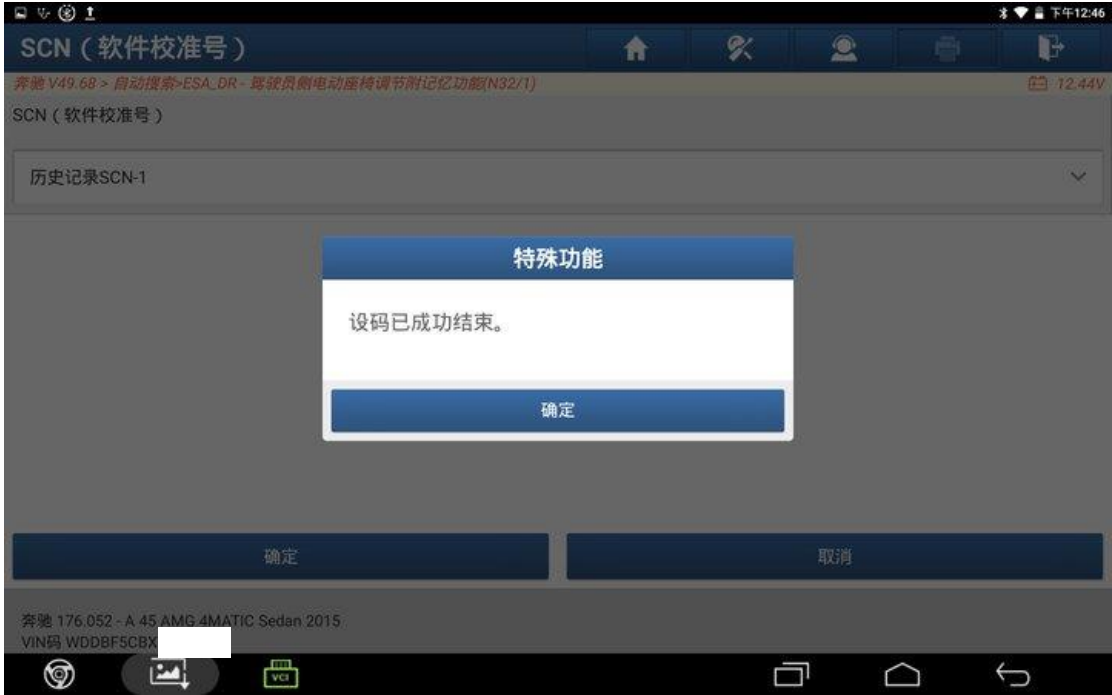

### 17.关闭点火开关,点击"确定";

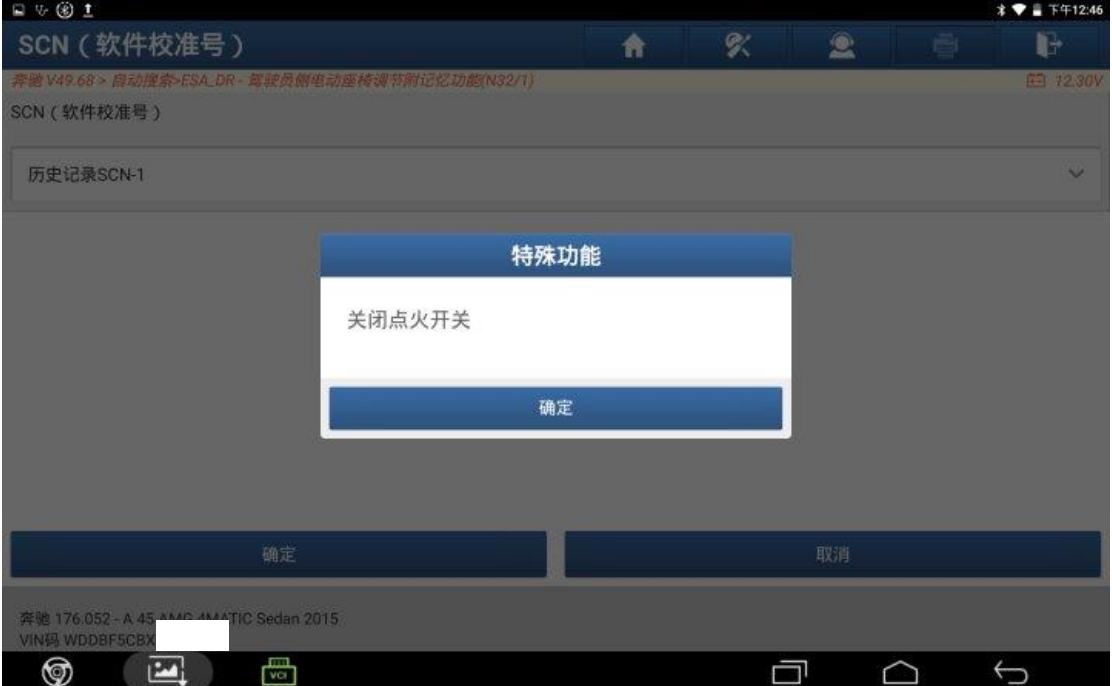

# 18.打开点火开关,点击"确定";

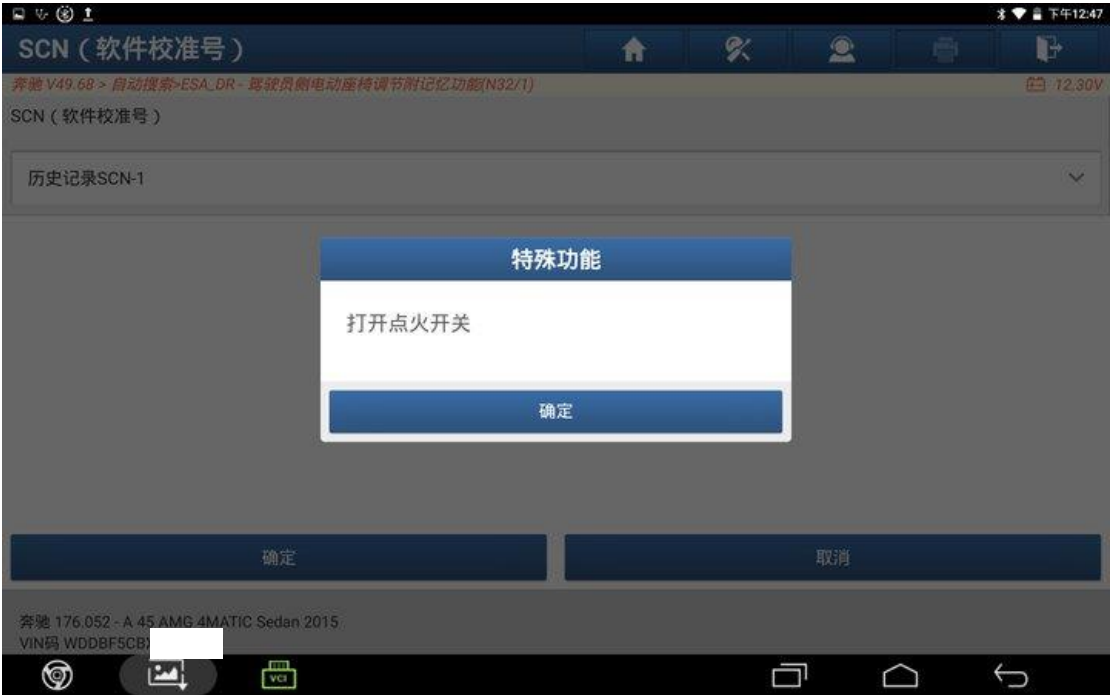

### 19.控制模块复位中;

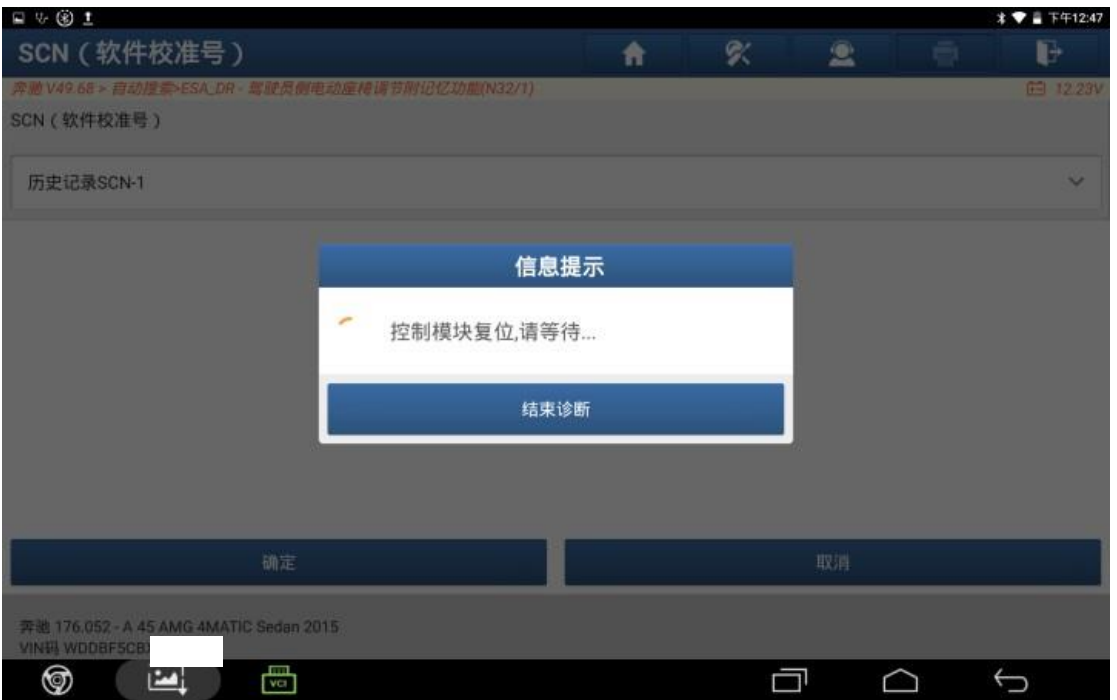

# 20.设码完成,点击"确定";

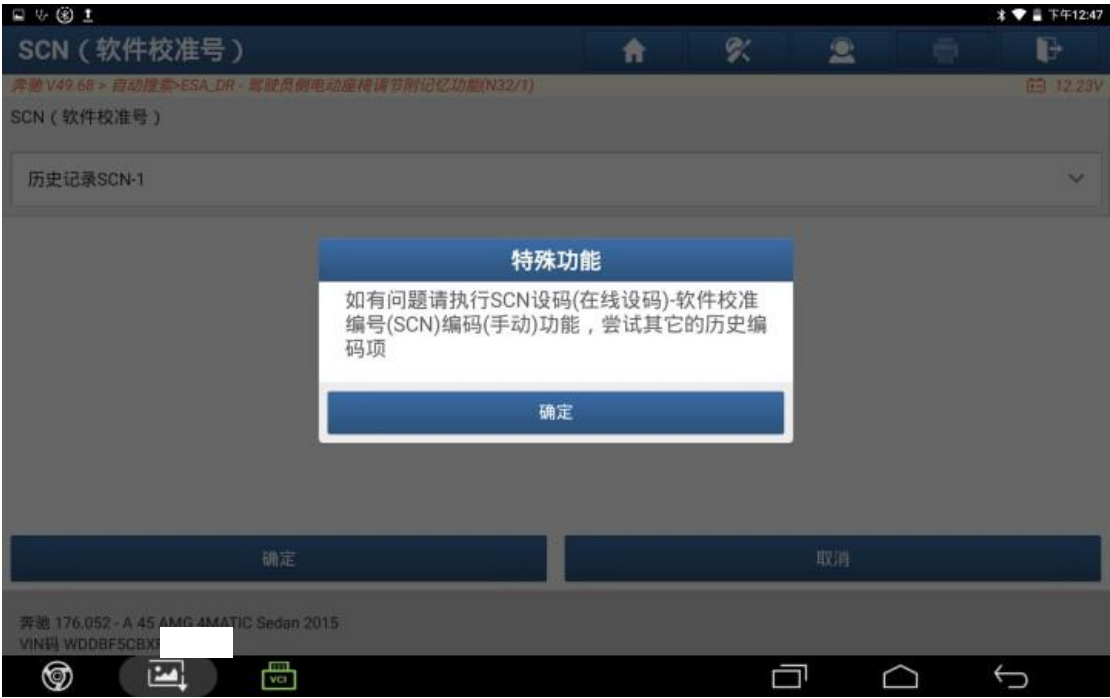

### 21.再次返回系统界面,点击【特殊功能】;

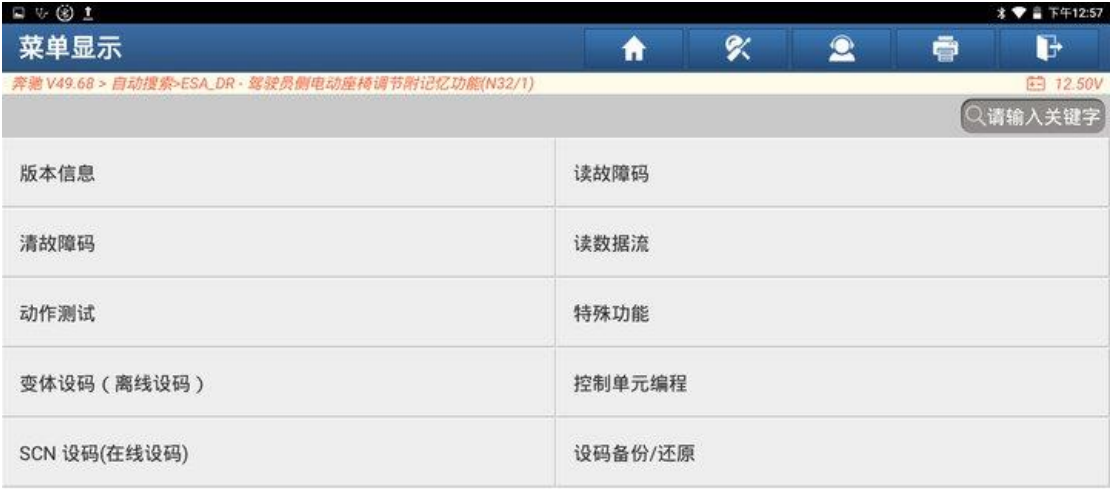

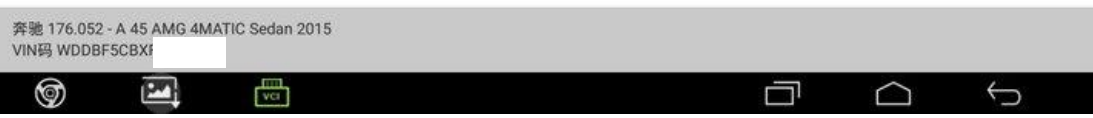

### 22.点击【学习过程】;

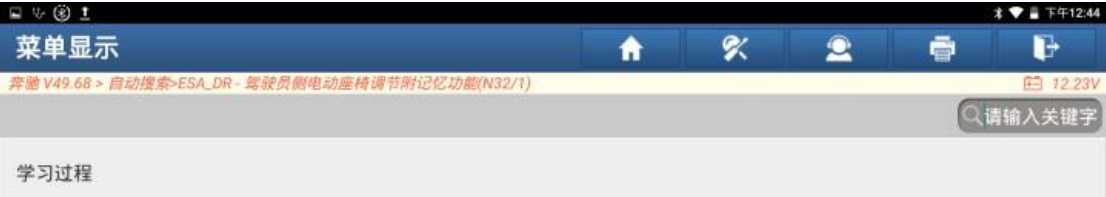

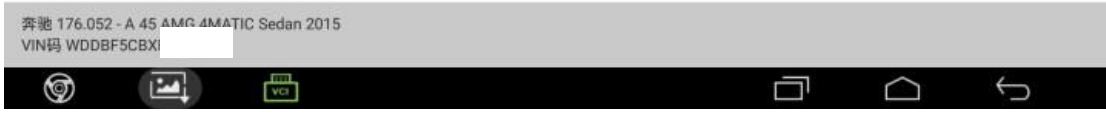

### 23.点击【标准化】;

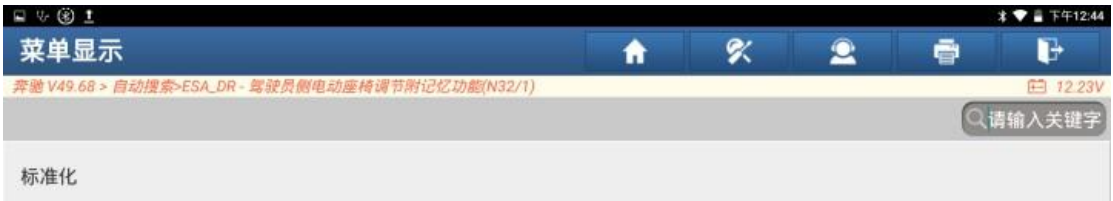

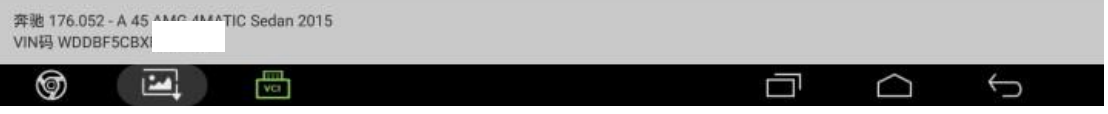

### 24.点击【继续】开始标准化;

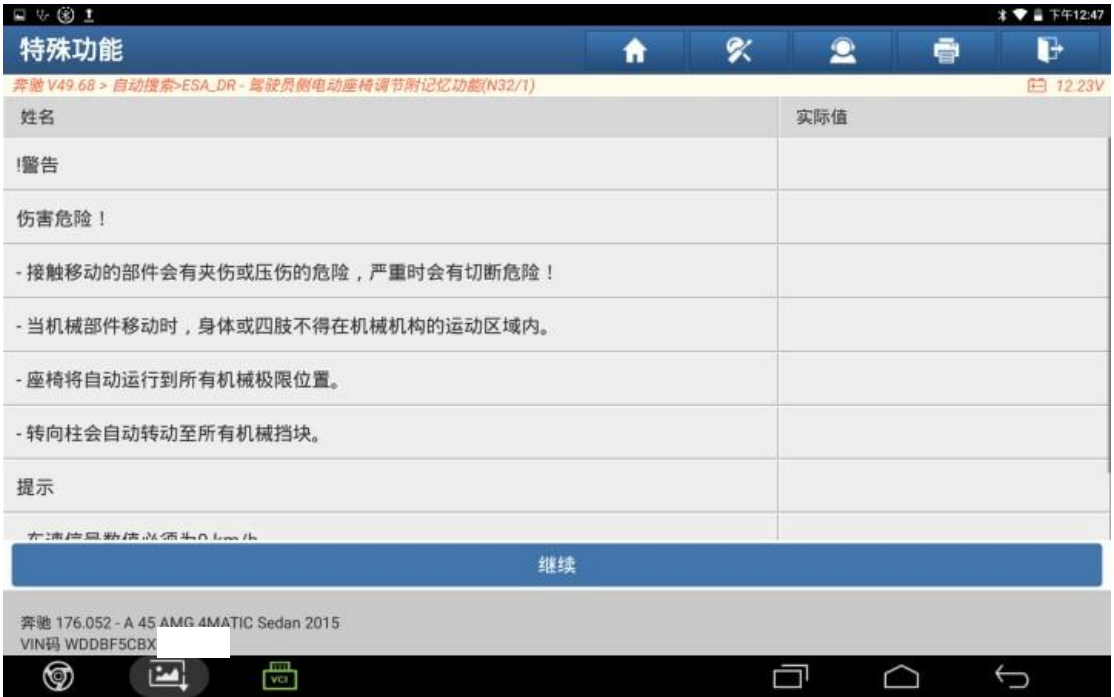

#### 25.标准化中;

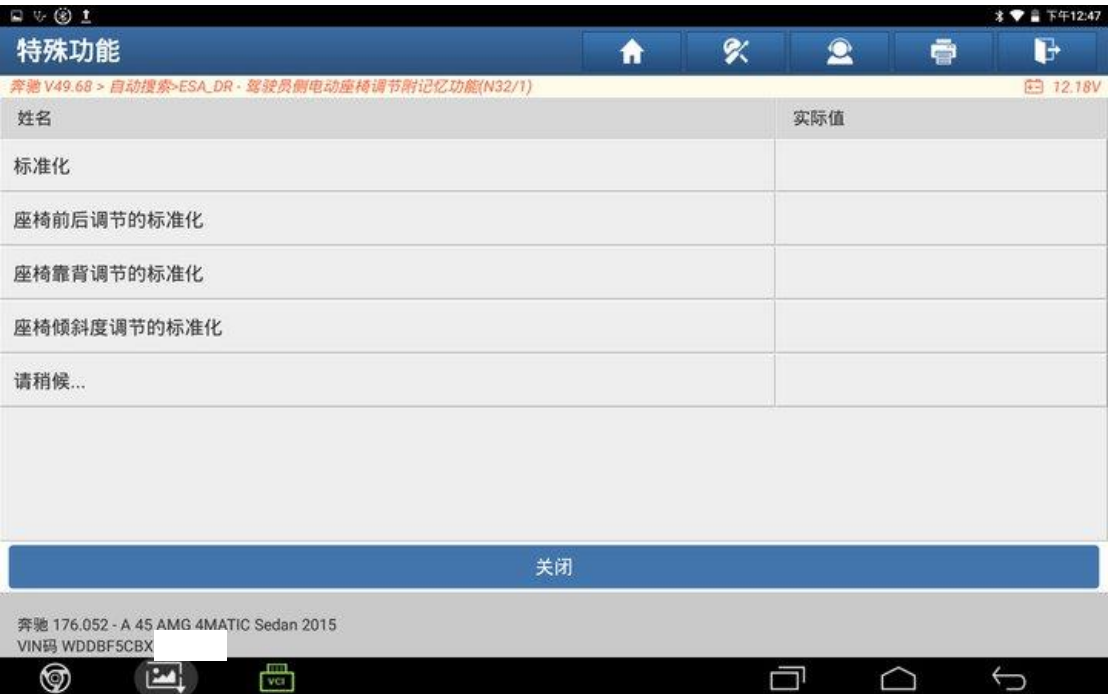

#### 26.标准化成功,点击"继续"返回系统界面;

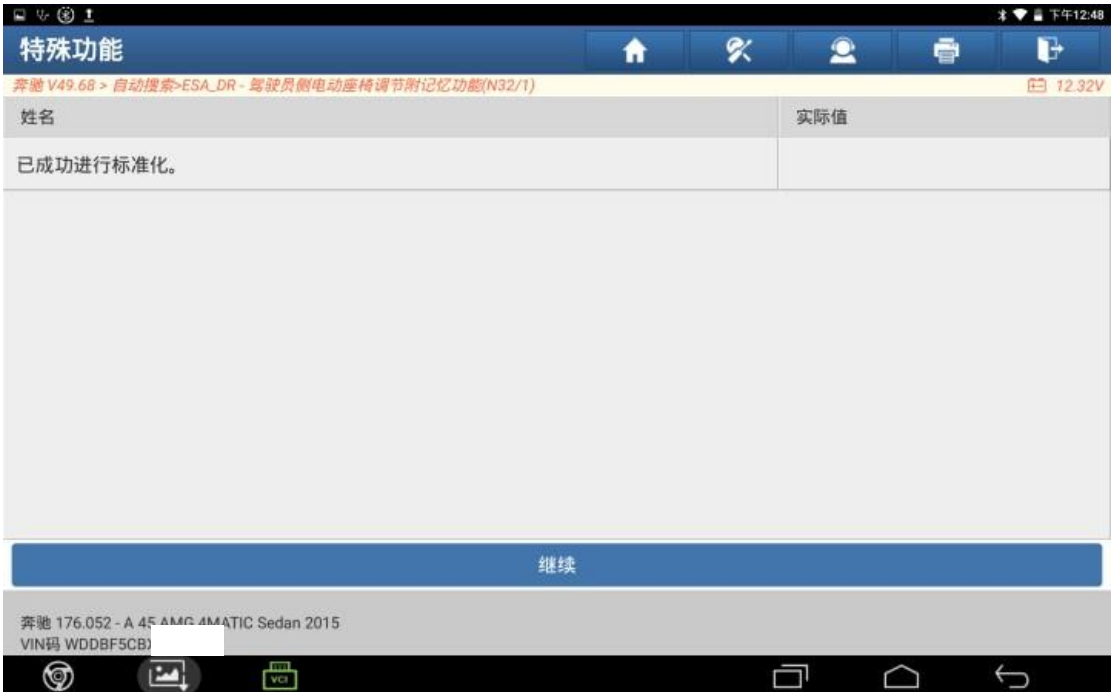

27.查看故障报告,主驾驶座椅模块无故障码,故障排除;

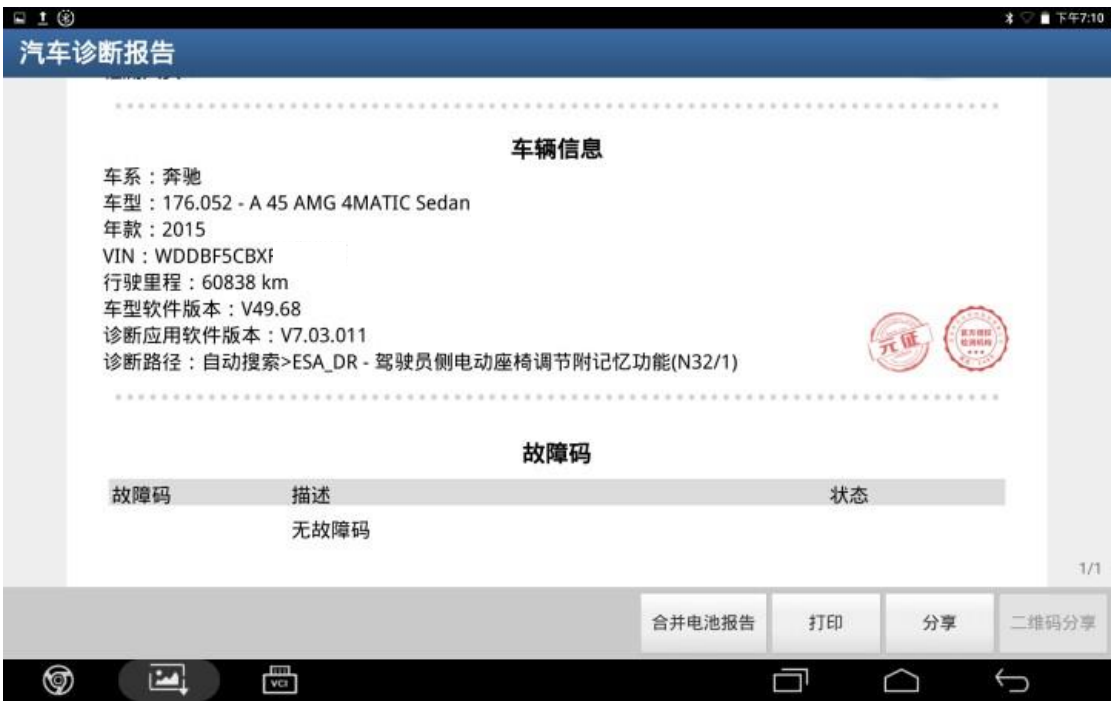

# 声明:

该文档内容归深圳市元征版权所有,任何个人和单位不经同意不得引用或转 载。